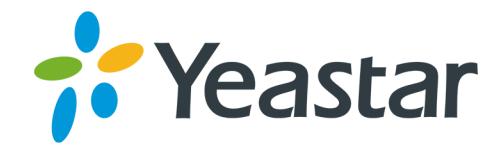

# Yeastar S-Series VoIP PBX Zoho Integration

**Version: 1.0.9** Updated: January 4, 2020

> Support: +86-592-5503301 Support: support@yeastar.com https://www.yeastar.com

**Yeastar Information Technology Co.Ltd.** 

## Contents

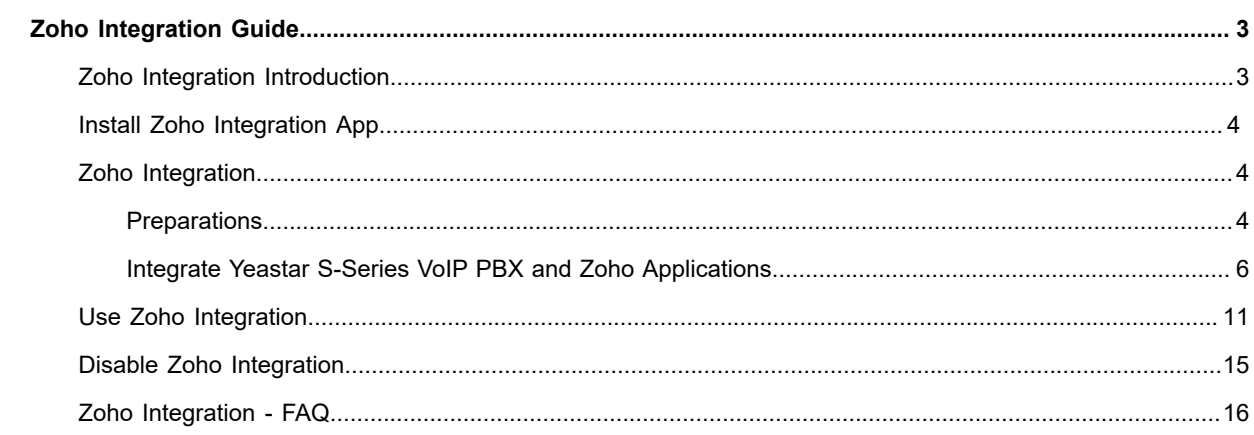

## <span id="page-2-0"></span>**Zoho Integration Guide**

#### **About this guide**

This guide introduces how to integrate Yeastar S-Series VoIP PBX with Zoho Applications and gives brief instructions of how to use the Zoho integrations features.

#### **Audience**

This guide is for administrators who need to integrate Yeastar S-Series VoIP PBX with Zoho CRM, Zoho Desk, Zoho Mail, and Zoho Recruit.

#### **Requirements**

- **• Zoho editions**: Starter, Standard, Professional, and Enterprise.
- **• PBX**: S50, S100, and S300 with firmware version 30.12.0.7 or later.

## <span id="page-2-1"></span>**Zoho Integration Introduction**

Zoho Integration App is designed to facilitate quick integration between your Yeastar S-Series VoIP PBX and multiple Zoho applications.

#### **Supported Zoho applications and features**

The Zoho Integration App is applicable to the following Zoho applications:

- **• Zoho One**: An all-in-one suite of Zoho applications designed to meet user's every business need.
- **• Zoho CRM**: Online CRM customer relationship management system and sales management software.
- **• Zoho Mail**: Enterprise cloud mailbox designed for corporate users especially.
- **• Zoho Recruit**: Online intelligent recruitment management software for corporate human resources.
- **• Zoho Desk**: Cloud-based online customer service management system.

The Zoho Integration App enables the following features and benefits in the above Zoho applications:

- **• One-for-all Integration**: Integrate multiple Zoho applications at one time in one simple integration process.
- **• Click-to-call**: Click on any phone number to make an outbound call right straight from Zoho.
- **• Call Pop-ups**: Automatically display the caller information as a screen pop-up upon an inbound call.
- **• Call Journals**: All call details will be automatically logged in Zoho to help you keep track of every conversation.

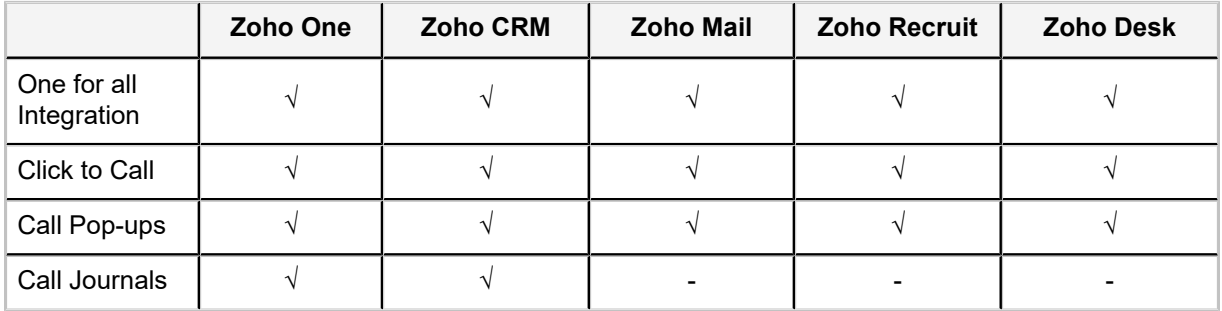

#### **Terminologies**

- **• Zoho super administrator**: The master that can access all the data and manage all the users in Zoho applications, such as CEO, senior executive, senior administrator, etc.
- **• Zoho User**: The corporate staff who can only access specific data based on assigned permissions (roles), such as sales manager, FAE, etc.
- **• PBX Extension**: The extension number to each staff. The staffs can register the extension on a phone and use the extension to make calls.
- **• Zoho Account**: The companies or departments within a company with which you have business dealings. Single or multiple contacts can be associated to an account.
- **• Zoho Contact**: The people in an organization with whom your company has business communications in pursuit of business opportunities.

## <span id="page-3-0"></span>**Install Zoho Integration App**

- **1.** Log in PBX web interface, go to **App Center**.
- **2.** Find the **Zoho Integration**, click **install**.

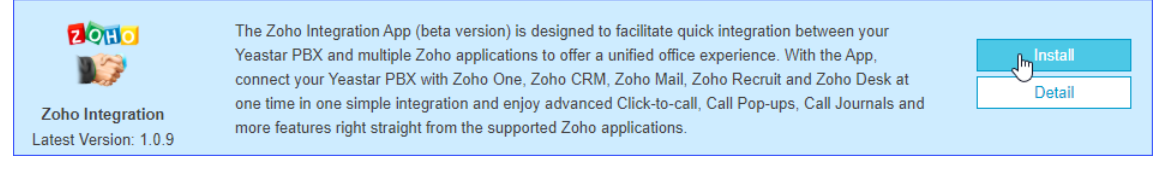

Refresh the page after the installation is complete, click the main menu, the Zoho Integration icon appears.

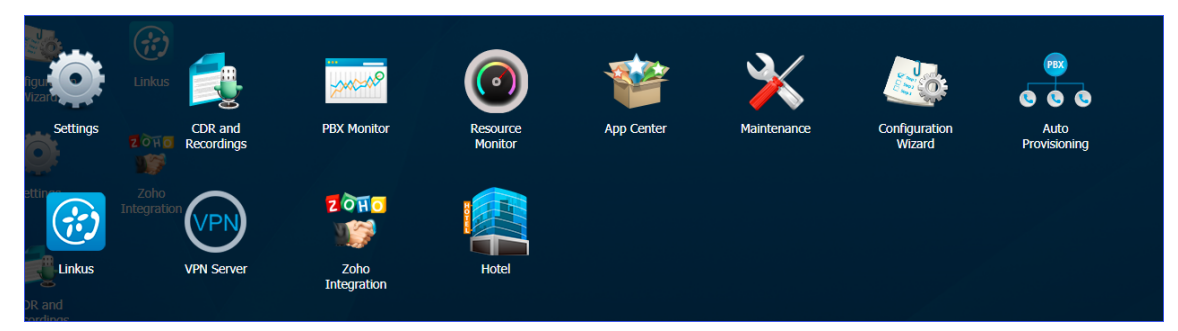

## <span id="page-3-1"></span>**Zoho Integration**

#### <span id="page-3-2"></span>**Preparations**

Before integrating Zoho applications and Yeastar S-Series VoIP PBX, you need to forward the web access port of the PBX according to your network environment and install HTTPS certificates to secure your network.

#### **Port forwarding**

Zoho communicates with Yeastar S-Series VoIP PBX via the following designated ports. You must forward the web access port of your PBX to one of the following external ports.

#### **Supported external ports**

- **•** HTTPS 8040
- **•** HTTP 8040
- **•** HTTP 80
- **•** HTTPS 443

 **Note:** We recommend that you use HTTPS 8040 for secure communication, and upload HTTPS certificate to the PBX.

#### **Port forwarding example**

The following figure gives a port forwarding example: Forward the internal port HTTPS 443 to external port HTTPS 8040. In this way, Zoho communicates with Yeastar S-Series VoIP PBX via HTTPS 8040.

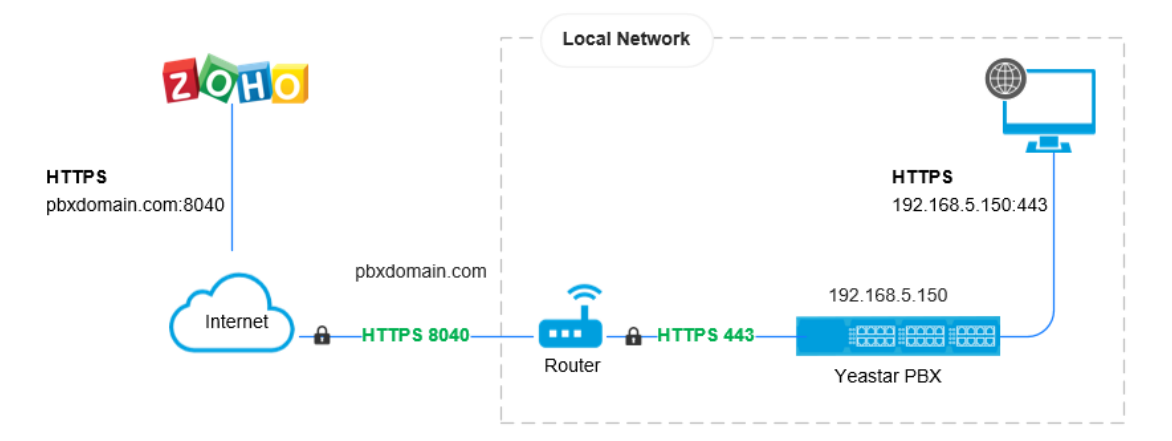

#### <span id="page-4-0"></span>**HTTPS Certificate configuration**

If your PBX uses HTTPS protocol, you need to upload the HTTPS certificates and keys to your PBX.

 **Note:** The HTTPS certificates and keys should be bought from an official organization, or the certifications would not be authenticated by Zoho.

- **1.** Confirm the PBX domain, and purchase the HTTPS certificate.
- **2.** Make a certificate in pem format.
	- **a.** Create a new text file with a . pem extension. for example, https.pem.
	- **b.** Copy and paste the certificate contents and key contents to the https.pem file.

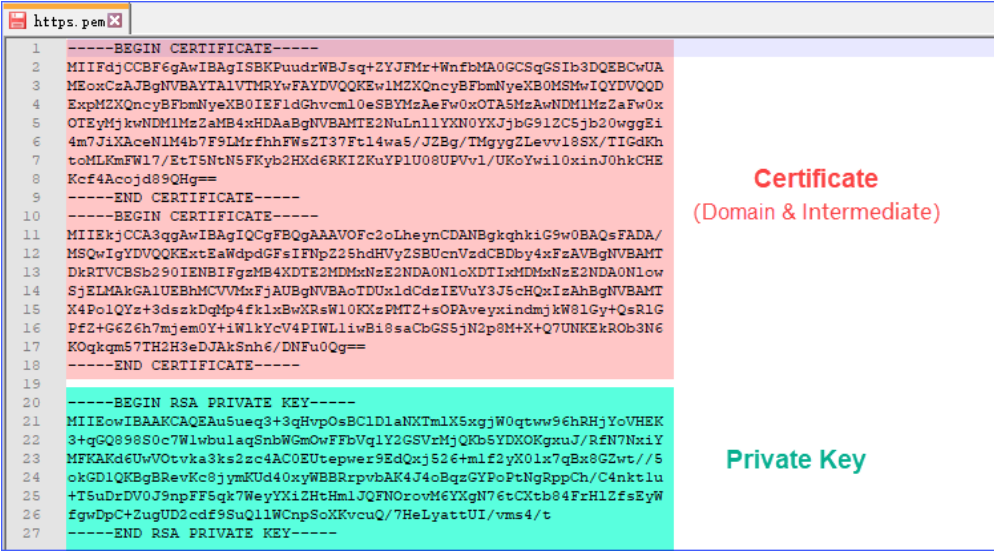

- **3.** Install the HTTPS certificate on your PBX.
	- **a.** Log in the PBX web interface, go to **Settings→ System→ Security→ Certificate**.
	- **b.** Click **Upload**.
	- **c.** In the **Type** drop-down list, select **PBX Certificate**.
	- **d.** Click **Browser** to select the pem certificate you made, and click **Upload**.

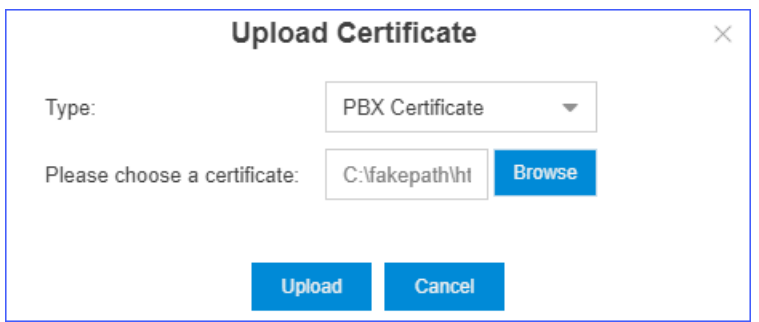

- **e.** Go to **Settings→ System→ Security→ Service**.
- **f.** In the **Protocol** drop-down list, select **HTTPS**.
- **g.** In the **Certificate** drop-down list, select the uploaded certificate.

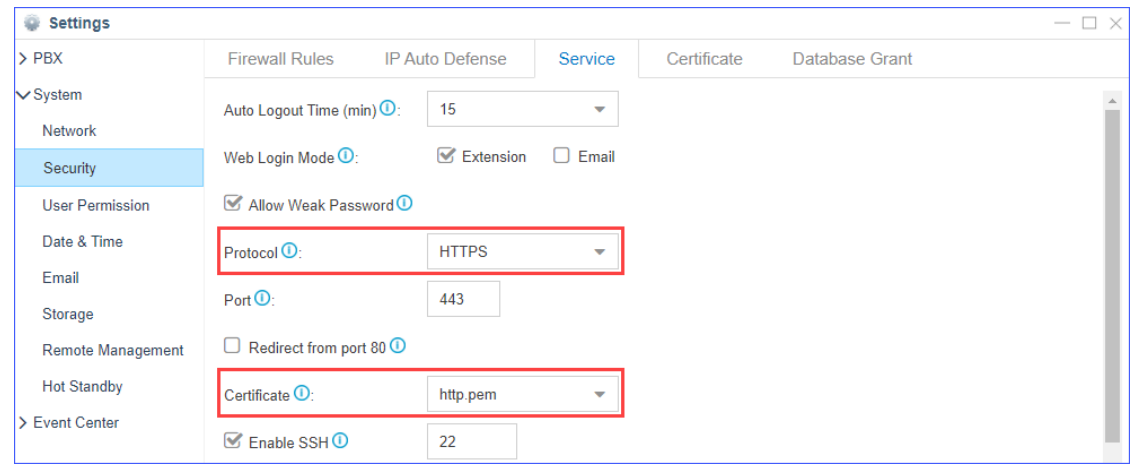

**h.** Click **Save**.

### <span id="page-5-0"></span>**Integrate Yeastar S-Series VoIP PBX and Zoho Applications**

This topic introduces how to integrate Yeastar S-Series VoIP PBX and Zoho applications.

Log in the PBX web interface, open **Zoho Integration**, follow the steps below to complete integration.

 **Note:**

- **•** Only an super administrator can enable the integration.
- **•** Once integration enabled by the super administrator, the integration is activated for all users.

#### **Prerequisite steps**

- **1.** Agree with integration statement.
	- **a.** Read the integration statement, and select the check-box of **I agree with the statement**.
	- **b.** Click **Next**.

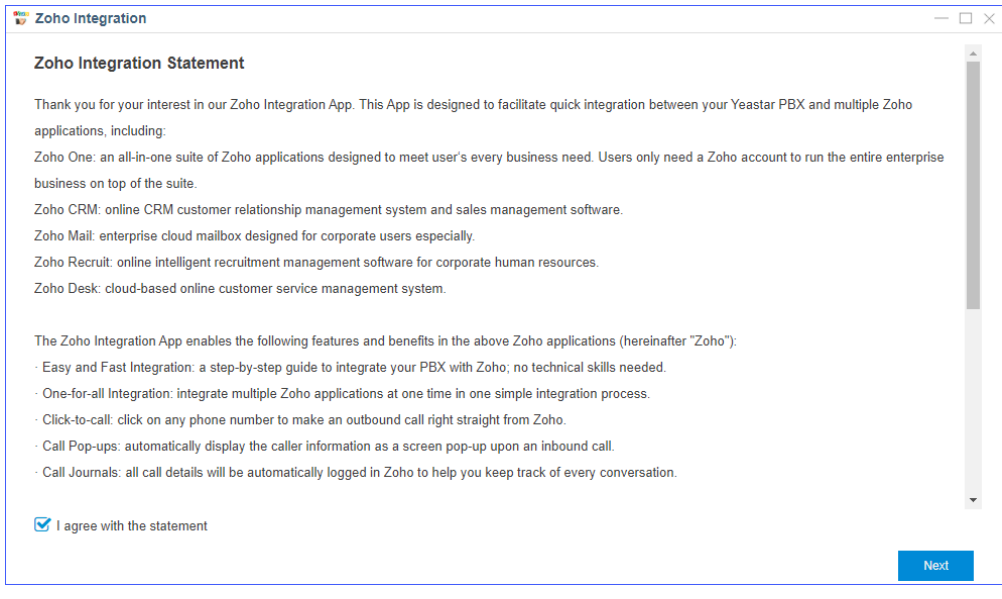

- **2.** Choose to try the Zoho Integration App for free or activate the App.
	- **• Free Trial**: Click **Free Trial** to try the App for 30 days.
	- **• Activate**: Contact Yeastar to get a license, enter your license here, and click **Activate**.

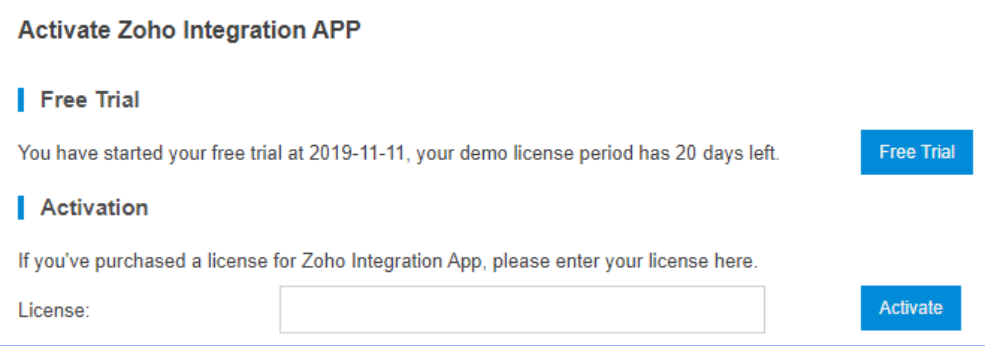

#### **Step 1. Enter the public IP address or domain**

**1.** In the **Public IP Address or Domain** field, enter the public IP address or domain of your PBX.

 **Note:** If your PBX uses HTTPS protocol, you need to enter the domain in the **Public IP Address or Domain** field.

**2.** In the drop-down list of **Protocol and external port**, select the forwarded external port.

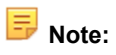

- **•** We recommend that you use HTTPS 8040 for secure communication, and [upload HTTPS](#page-4-0) [certificate](#page-4-0) to PBX.
- **•** Make sure that the web access port of your PBX is forwarded to the selected external port on public IP or domain . Otherwise, the authorization will fail.

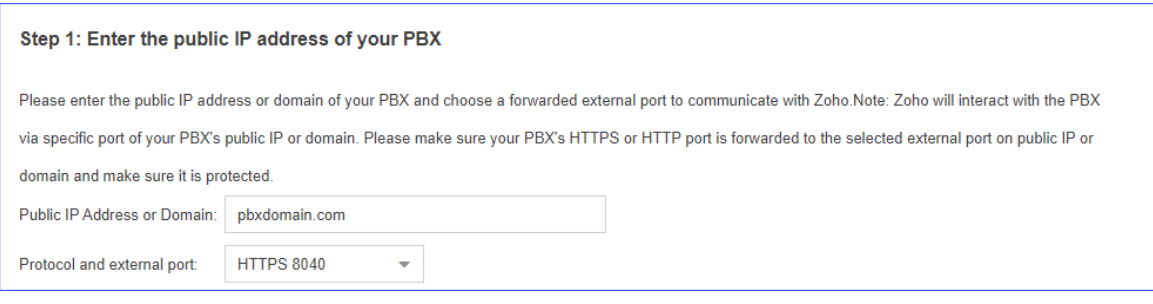

**3.** Click **Next**[#enable Phonebridge on Zoho.](#page-7-0)

#### <span id="page-7-0"></span>**Step 2. Enable Phonebridge on Zoho**

The procedures are different on Zoho One and Zoho applications:

- **•** [Enable Phonebridge on Zoho One](#page-7-1)
- **•** [Enable Phonebridge on Zoho CRM, Zoho Mail, Zoho Recruit, or Zoho Desk](#page-7-2)

#### <span id="page-7-1"></span>**Enable Phonebridge on Zoho One**

- **1.** Log in the Zoho One with super administrator account.
- **2.** Go to **Marketplace→Telephone**.
- **3.** Click **Learn More** button.
- **4.** Click **ENABLE PHONEBRIDGE**.

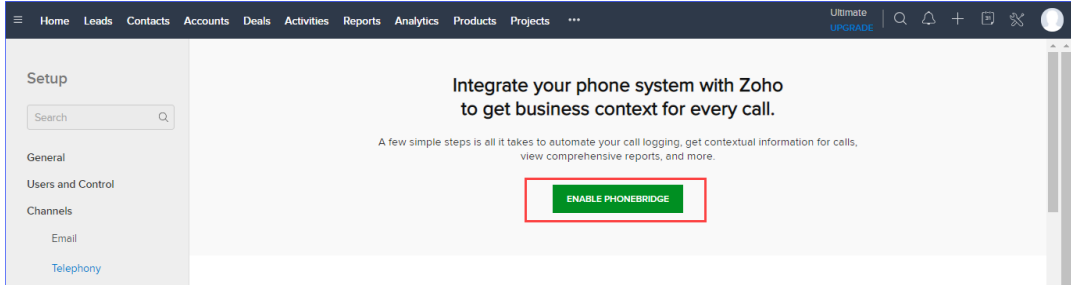

**5.** Back to PBX web interface, click **Next** in the **Zoho Integration** page, [get Zoho user consent.](#page-8-0)

<span id="page-7-2"></span>**Enable Phonebridge on Zoho CRM, Zoho Mail, Zoho Recruit, or Zoho Desk**

- **1.** Log in your Zoho application with super administrator account.
- **2.** Go to **Setup→Channels→Telephone**.
- **3.** Click **ENABLE PHONEBRIDGE** button.

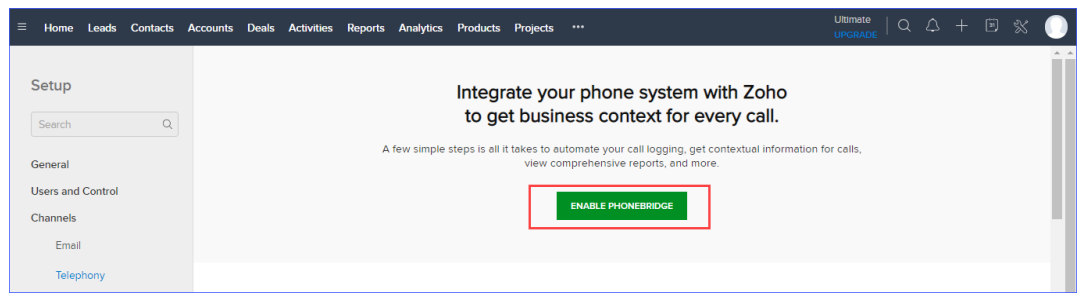

**4.** Back to PBX web interface, click **Next** in the **Zoho Integration** page, [get Zoho user consent.](#page-8-0)

#### <span id="page-8-0"></span>**Step 3. Get Zoho User consent**

**F** Note: Do NOT integrate your Zoho with multiple PBXs, or you cannot make calls and receive calls in Zoho.

**1.** In the **Zoho Login Address** drop-down list, select your Zoho application address.

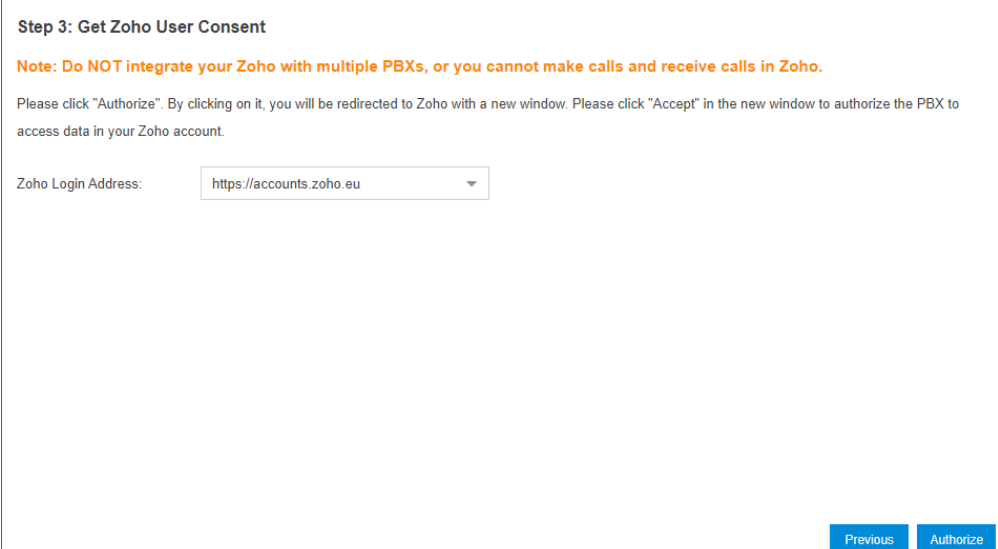

**2.** Click **Authorize**, the browser automatically opens the Zoho authentication page.

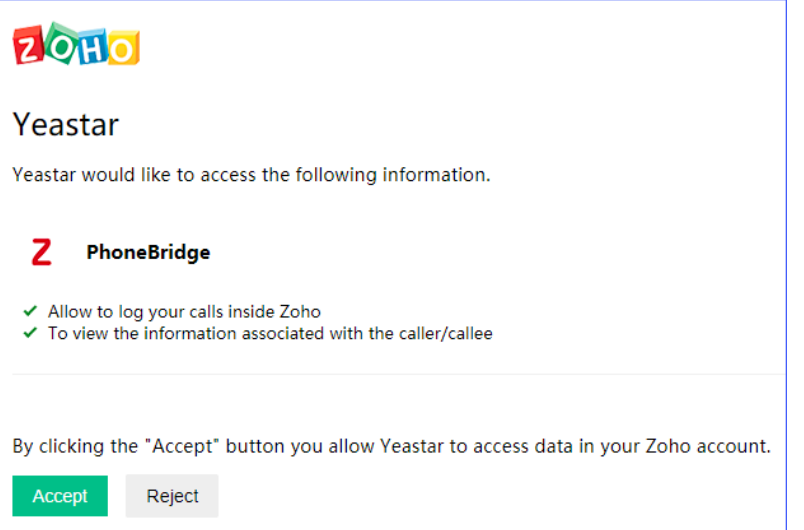

- **3.** In the Zoho authentication page, click **Accept**, and allow the PBX to access data in Zoho account.
- **4.** Back to PBX **Zoho Integration** page.

If authorization success, the following page will appear, click **Continue**, and [associate Zoho user with PBX](#page-9-0) [extension.](#page-9-0)

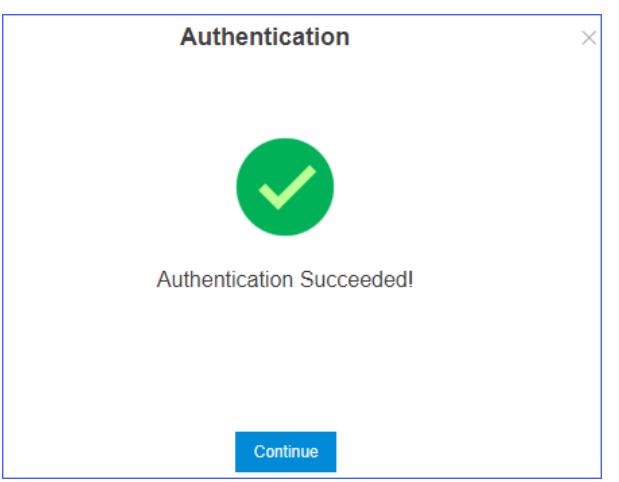

#### <span id="page-9-0"></span>**Step 4. Associate Zoho users with PBX extensions**

To allow Zoho users make calls on Zoho applications, you need to associate their Zoho accounts and extensions.

- **1.** In the **Zoho Integration** page, click  $\bullet$  to refresh the user list.
- **2.** Associate Zoho users with PBX extensions:
	- **• Associate Automatically**: Zoho users and the extensions with the same email address will be associated directly.
		- **a.** Click **Associate Automatically**.
		- **b.** Click **Yes**.

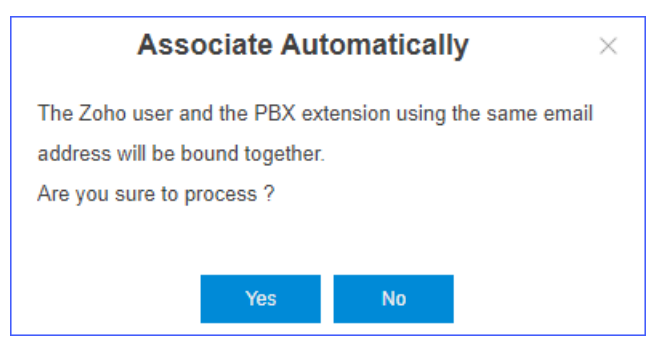

- <span id="page-9-1"></span>**• Associate Manually**: If a user binds different email addresses to his/her Zoho account and PBX extension, you need to manually associate the user's Zoho User account and PBX extension.
	- **a.** Beside the Zoho user, click **6.**, select an extension.
	- **b.** Click **Ensure**.

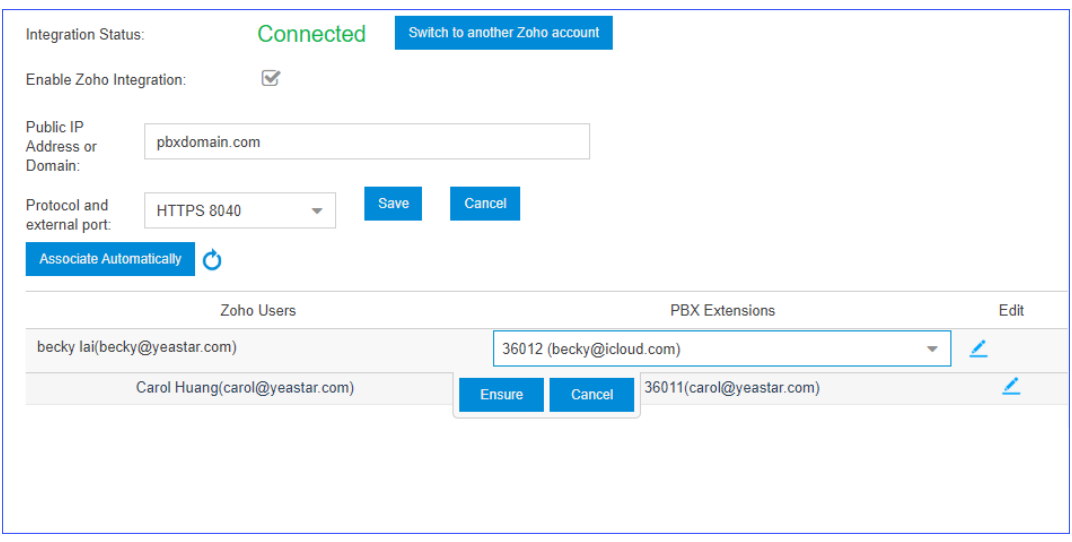

## <span id="page-10-0"></span>**Use Zoho Integration**

After integrating Yeastar S-Series VoIP PBX and Zoho applications, the Zoho users can manage calls in Zoho applications.

**1.** Important: Make sure that Zoho users' extensions are registered on IP phones or softphones, otherwise, they cannot handle calls on Zoho applications.

#### **Incoming call pop-ups**

When the Zoho user receives an incoming call from Zoho contact via PBX, the user's phone rings, and a Contact Card pop-up in Zoho application.

The Zoho user can quick glance at the essential details and answer call on the phone.

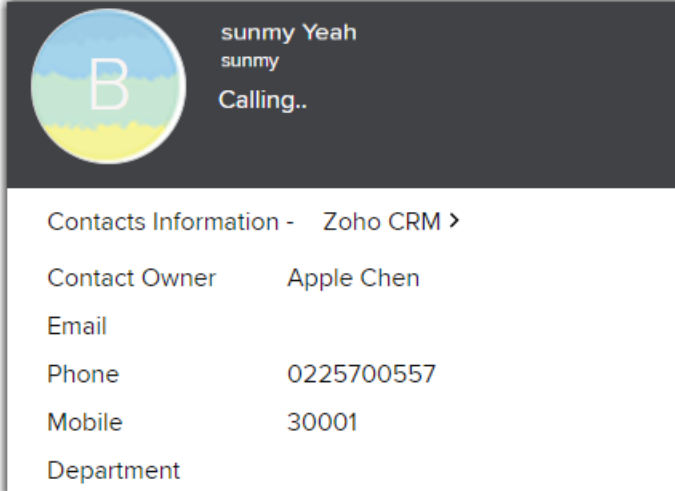

#### **Click-to-Call**

A Zoho user can initial a call to Zoho contact in Zoho application.

**1.** In the contact's detail page, click the green **Call** icon beside the phone number. **.** Call

#### The Zoho user's phone will ring first.

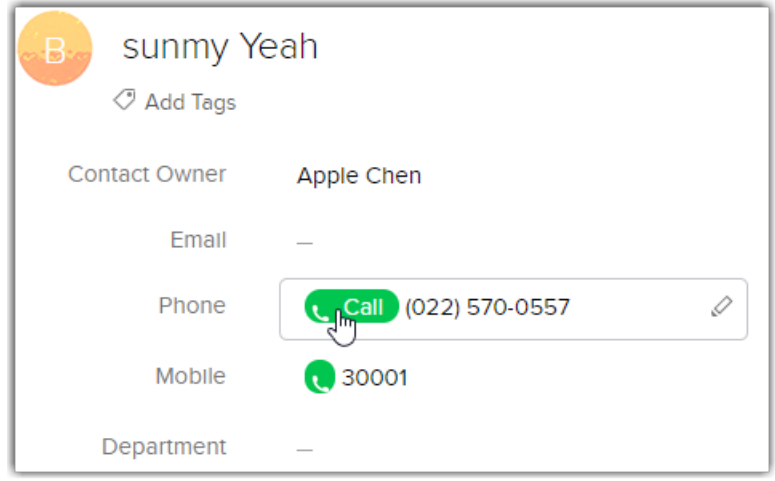

**2.** The Zoho user answers the call, then the PBX starts to call the contact.

#### **Call control**

During a call, the Zoho user can end the call, hold the call, or mute the call.

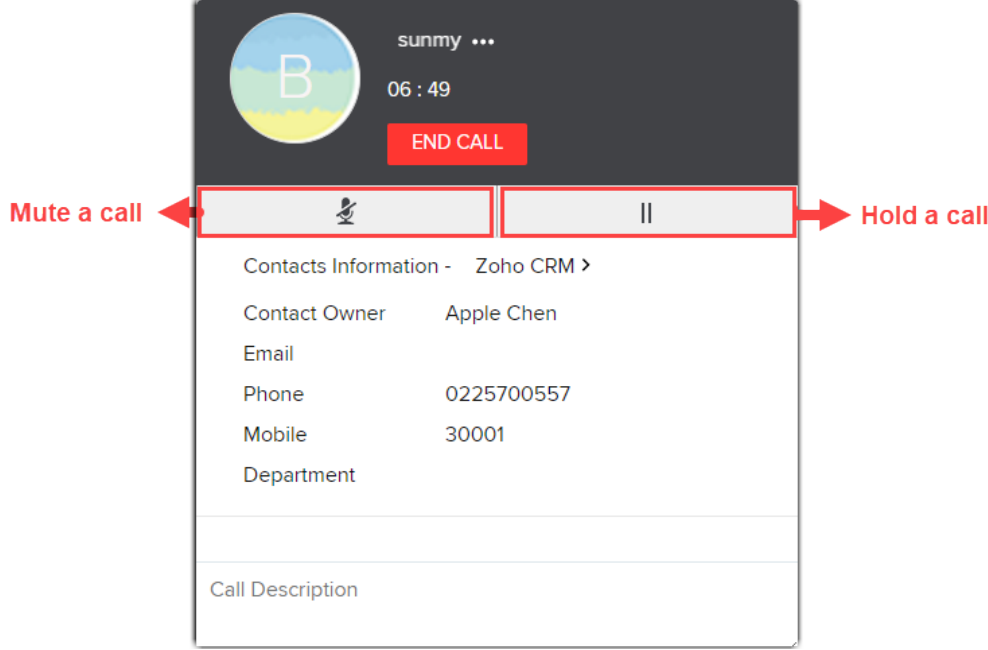

#### **Follow-up activity**

After the end of call, Zoho user can do any of the following activities from the Call End window in Zoho application, for subsequent follow-up visits.

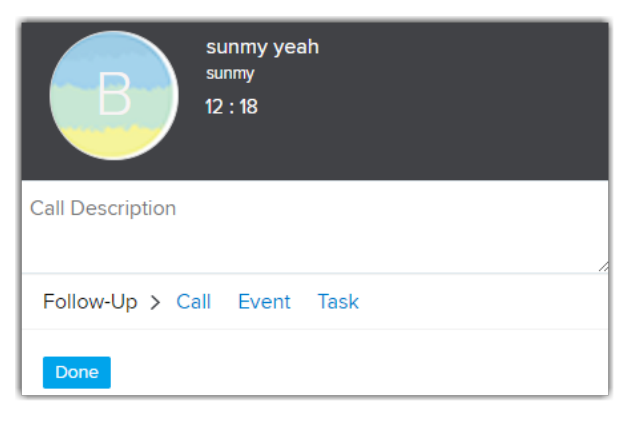

#### **•** Click **Call** to add a follow-up call.

Set up reminders for the calls so that you do not miss the opportunity to call the customer.

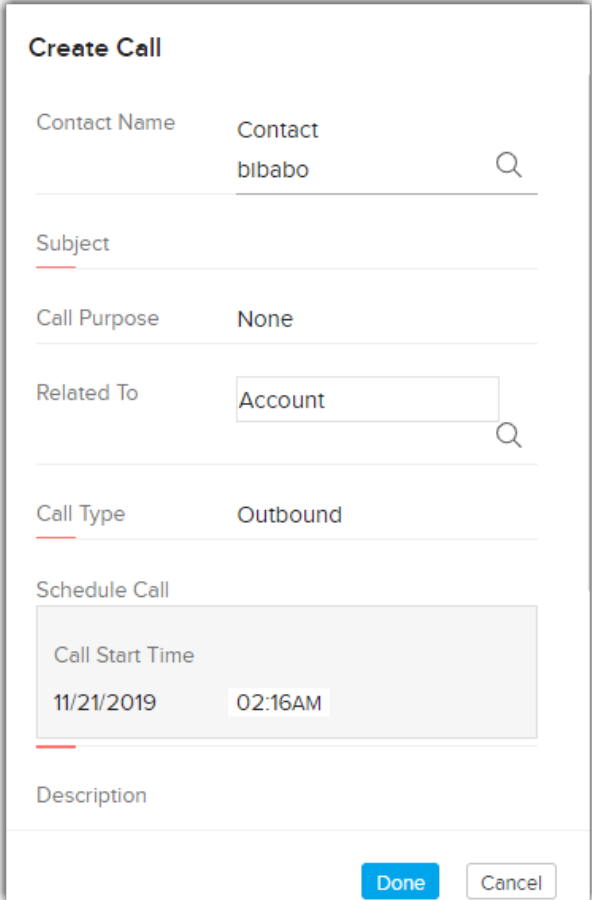

**•** Click **Task** to create a task.

Task refers to a specific piece of work required to be done within a given time frame. In Zoho CRM, you can create recurring tasks and set reminders to your tasks.

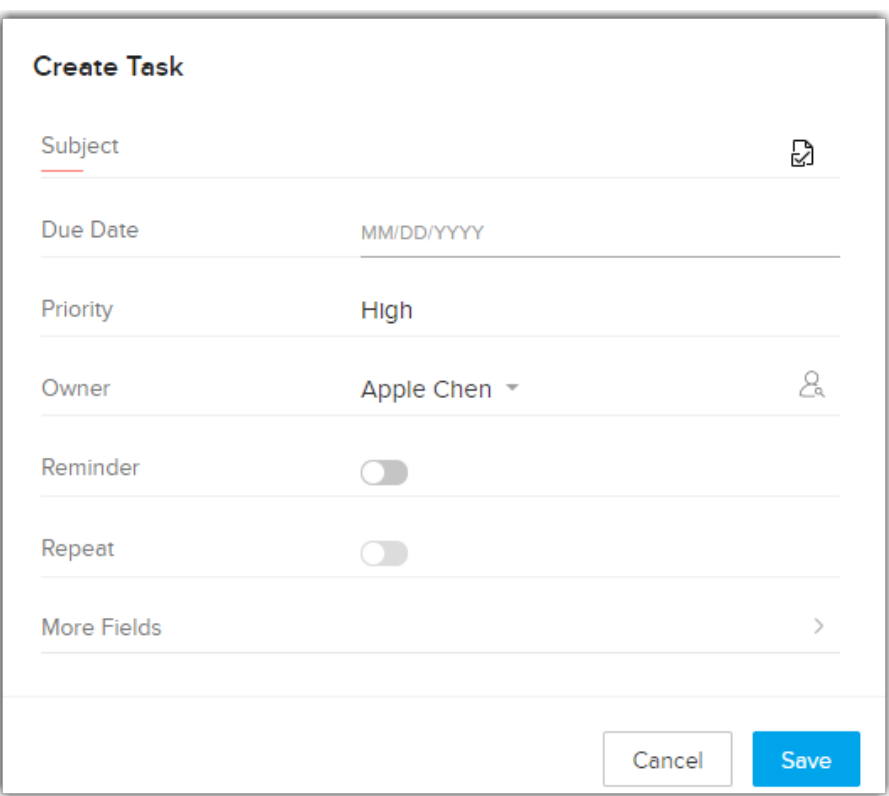

**•** Click **Event** to create a event.

Event refers to an activity that happens at a given place and time. In Zoho CRM, you can create recurring events, set reminders, and add invitees to the event.

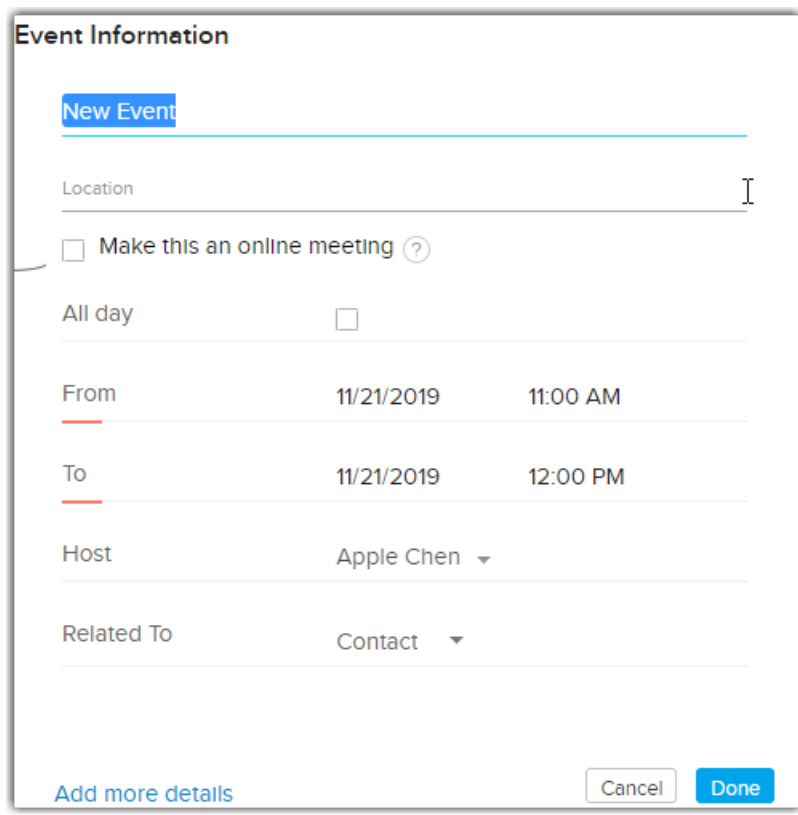

#### **View the call log**

All outgoing calls, incoming calls, and missed call records on the PBX will be logged on the Zoho application. You can view the call log in **Activities** page.

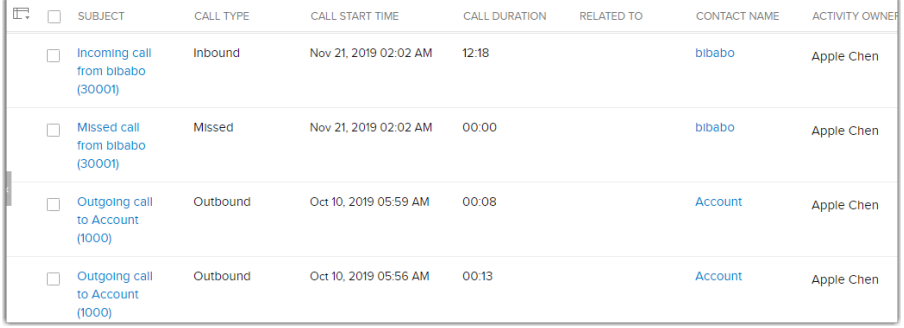

## <span id="page-14-0"></span>**Disable Zoho Integration**

You can disable Zoho integration at any time.

围  **Note:**

- **•** After disabling the Zoho Integration, all the Zoho users can not handle calls in Zoho applications via PBX.
- **•** Call logged before the integration was disabled remain intact.
- **1.** Log in PBX web interface, go to **Zoho Integration**.
- **2.** Unselect the check box of **Enable Zoho Integration**.

#### The **Integration Status** displays **Disabled**.

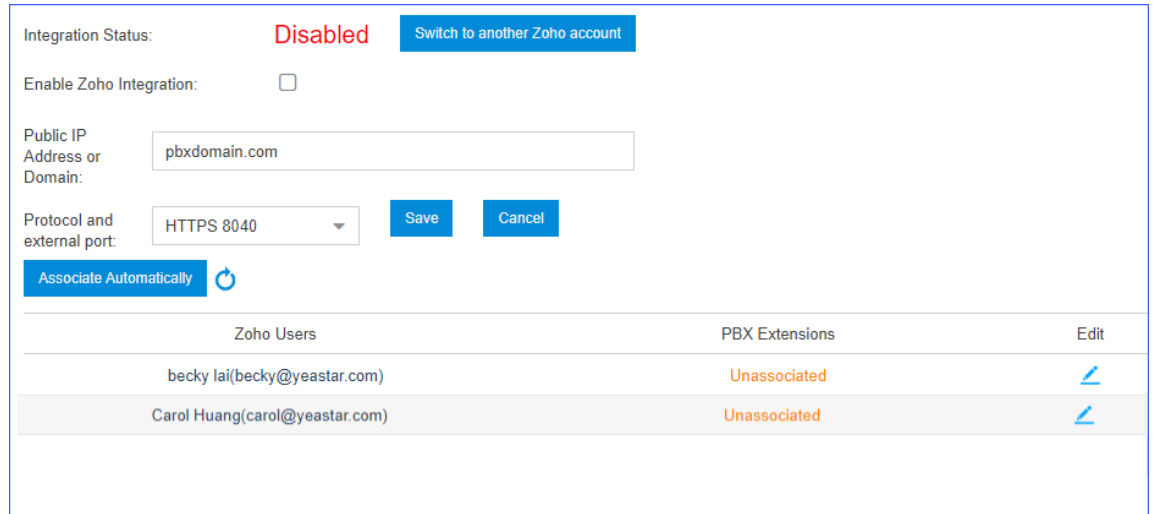

## <span id="page-15-0"></span>**Zoho Integration - FAQ**

- **1. The integration status shows "Error".**
	- **a.** Click **Refresh**, the status will be changed to **Connected**.
	- **b.** If the integration is still disconnected, do the followings:
		- **•** Check if PBX can access to the Internet or not.
		- **•** Check if the Yeastar Integration is enabled or not on the Zoho applications.
	- **c.** If the integration status is still abnormal, contact Yeastar support.
- **2. There is no click-to-call phone icon beside the phone number in the Lead/Contact Details page.**
	- **•** Check if the Zoho account is associated with the PBX extension.
		- If fail to associate, you can [associate them manually](#page-9-1).
- **3. There is no call pop-up in Zoho CRM when a call comes.**
	- **•** Check if the Zoho account is associated with the PBX extension.
	- **•** Check the Zoho Integration status on the PBX. If the status shows "Error", click **Refresh** to refresh the status.
- **4. PBX doesn't display all the Zoho accounts on the Zoho CRM Integration page.**
	- **•** Check if the Zoho accounts are activated on Zoho CRM.